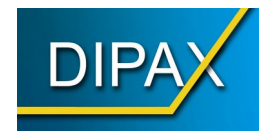

## **Bedienungsanleitung**

# **DIPAX ScanMouse**

**Mausersatz** 

**Den Computer mit nur einer Taste bedienen**

### **Lizenzvereinbarung/Copyright**

DIE LIZENZ ERLAUBT IHNEN DIE INSTALLATIN EINER KOPIE DER SOFTWARE AUF VERSCHIEDENEN EINZELCOMPUTERN UNTER DER VORAUSSETZUNG, DASS DIE SOFTWARE ZU JEDER ZEIT NUR AUF EINEM EINZIGEN COMPUTER GENUTZT WIRD. DIE SOFTWARE GILT ALS IN EINEM COMPUTER 'EINGE-SETZT', WENN SIE AUF EINEM FESTSPEICHER (FESTPLATTE, CD-ROM, FLASH O.Ä.) INSTALLIERT IST.

ES IST GESTATTET EINE KOPIE DER SOFTWARE FÜR SICHERUNGSZWECKE HERZUSTELLEN. DEM ANWENDER IST ES GESTATTET, ALLE RECHTE AUS DIESER VEREINBARUNG FÜR IMMER EINEM DRITTEN ABZUTRETEN, WENN GLEICHZEITIG MIT DEM VERKAUF ODER DER ÜBERGABE DER NUTZUNGS-RECHTE AN DER LIZENZ AUCH DAS GESAMTE PAKET ÜBERGEBEN WIRD (EINSCHL. ALLER BESTANDTEILE, DATENTRÄGER, GEDRUCKTE MATERIALI-EN, HARDWARE-EINRICHTUNGEN UND DER VORLIEGENDEN LIZENZVEREIN-BARUNG, SOWIE ALLER UPDATES UND VERSIONEN), SOFERN DER DRITTE VOLLSTÄNDIG UND OHNE VORBEHALTE IN DIESE LIZENZVEREINBARUNG EINWILLIGT.

AUSSERHALB DER LIZENZGEWÄHRUNG ODER AUSSERHALB DER AUS-DRÜCKLICHEN SCHRIFTLICHEN GENEHMIGUNG DURCH DEN HERSTELLER GILT ALS STRIKT UNTERSAGT:

- DIE NUTZUNG, VERVIELFÄLTIGUNG, MODIFIZIERUNG, ÜBERTRA-GUNG DES PRODUKTS UND DER ZUGEHÖRIGEN DOKUMENTATION, SOWOHL IM GANZEN ALS AUCH IN TEILEN
- DIE VERÄNDERUNG UND BESEITIGUNG VON URHEBERVERMER-KEN, HERSTELLERMARKIERUNGEN ODER ETIKETTEN
- DIE VERMIETUNG ODER DAS LEASING DES PAKETS
- DIE DECOMPILATION, DAS DEASSEMBLIEREN, DAS REVERSE ENGI-NEERING ODER ANDERE VERSUCHE DEN QUELLCODE DER SOFT-WARE HERZUSTELLEN

===== COPYRIGHT ==========================================

DIE EIGENTUMS- UND URHEBERRECHTE AM PAKET 'DIPAX SCANMOUSE' (SOFTWARE, DOKUMENTATION, ABBILDUNGEN UND TEXTPASSAGEN) GEHÖ-REN DEM HERSTELLER UND SIND DURCH URHEBERRECHTSGESETZE UND INTERNATIONALE URHEBERRECHTSVERTRÄGE SOWIE ANDERE GESETZE UND VERTRÄGE ZUM SCHUTZ VON GEISTIGEM EIGENTUM GESCHÜTZT. DAS PAKET 'DIPAX SCANMOUSE' WIRD LIZENZIERT UND NICHT VERKAUFT. DURCH DIESEN LIZENZVERTRAG WERDEN KEINERLEI EIGENTUMSRECHTE AUF DEN ANWENDER ÜBERTRAGEN. IN ÜBEREINSTIMMUNG MIT DEN GESET-ZEN DES JEWEILIGEN STAATES UND DER LIZENZVEREINBARUNG ERWIRBT DER ANWENDER MIT DER LIZENZ LEDIGLICH DAS RECHT ZUR NUTZUNG DES PAKETS.

### **Inhaltsverzeichnis**

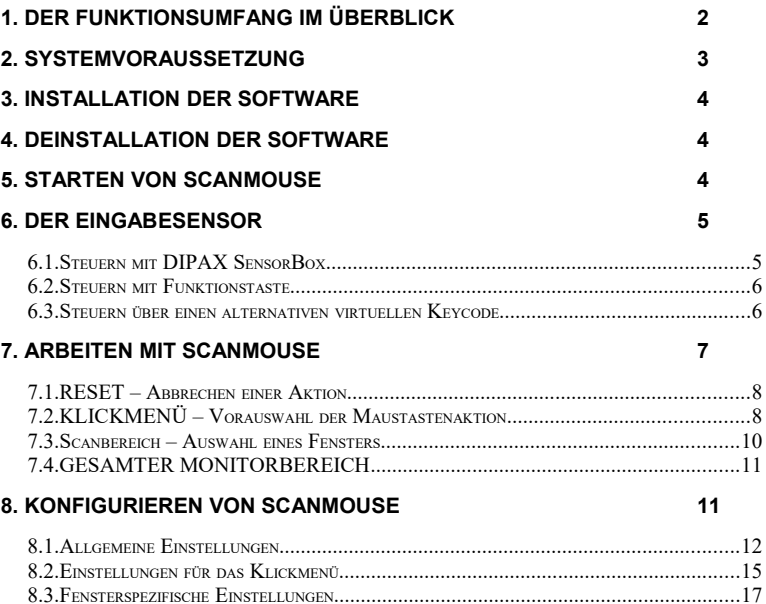

### **1. Der Funktionsumfang im Überblick**

*DIPAX ScanMouse* wird als Mausersatz eingesetzt. Mit nur einer Taste bzw. einem externen Sensor (z.B. Einfachsensor, Fingersensor, Fußtaste usw.) kann eine Standardmaus vollständig ersetzt werden. *ScanMouse* ist daher besonders gut geeignet für Menschen mit starken motorischen Einschränkungen (z.B. ALS-Betroffene), denen der Umgang mit einer Maus Schwierigkeiten bereitet.

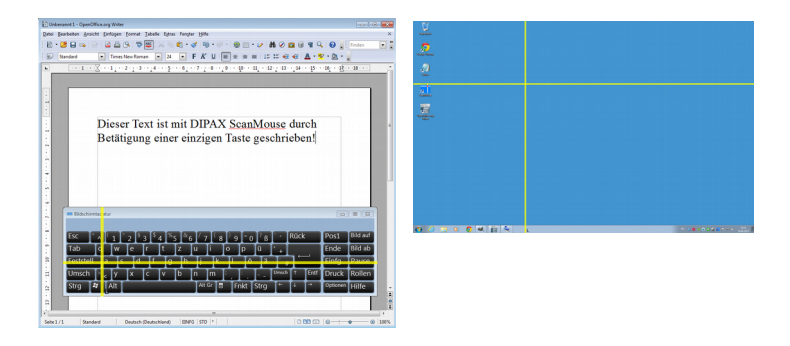

Im Betrieb bewegt sich zuerst ein vertikaler Balken permanent von links nach rechts und wieder zurück (Scanvorgang). Befindet sich der Balken über der gewünschten Klick-Position, muss der Sensor betätigt werden. Der Balken bleibt dann an dieser Position stehen.

Ein zweiter – jetzt horizontaler – Balken wird eingeblendet, der sich permanent von oben nach unten und wieder zurück bewegt. Befindet sich dieser Balken ebenfalls über der gewünschten Klick-Position, muss der Sensor erneut betätigt werden.

Damit liegt der Schnittpunkt beider Balken über der Ziel-Position. Der Mauszeiger wird zur Schnittposition bewegt und die vorher ausgewählte Maustaste (linker Mausklick, Doppelklick usw.) wird sofort ausgeführt.

Die zu emulierende Maustaste (Aktion) wird über das *Klickmenü* ausgewählt. Um das *Klickmenü* anzuzeigen muss der Sensor solange gedrückt gehalten werden, bis die Bezeichnung KLICKMENÜ angezeigt wird. Nach dem Loslassen des Sensors wird das *Klickmenü* eingeblendet und die gewünschte Mausaktion kann durch Betätigung des Sensors über der entsprechenden Schaltfläche vorausgewählt werden.

Hinweis: Das *Klickmenü* steht nicht zur Verfügung, wenn im Konfigurationsmenü unter dem Reiter Klickmenü die Einstellung "Nur Linksklick" aktiviert ist.

Der Scanbereich kann entweder der gesammte Bildschirmbereich oder bei Bedarf auch ein einzelnes Fenster sein.

Zur Auswahl des Scanbereiches muss der Sensor so lange gedrückt gehalten werden, bis der gewünschte Scanbereich bzw. das entsprechende Fenster angezeigt wird. Beim Loslassen wird das gerade angezeigte Fenster ggf. in den Vordergrund gelegt

Im Klickmenü können folgende Aktionen ausgewählt werden:

- linker, rechter oder mittlerer Mausklick
- **•** Doppelklick
- linke Maustaste halten / loslassen (Klick & Ziehen)
- Konfiguration

Welche der aufgeführten Aktionen im Klickmenü zur Verfügung stehen sollen kann im Konfigurationsmenü voreingestellt werden (siehe Kapitel "Einstellungen für das Klickmenü, auf Seite [15\)](#page-16-0).

### **2. Systemvoraussetzung**

PC mit Windows Betriebssystem:

Windows XP (SP3) Windows Vista (SP2) Windows 7 Windows 8/81 Windows 10

Bei Verwendung von DIPAX SensorBox wird ein USB 2.0 oder USB 3.0 Interface für den Anschluss der Box benötigt.

### **3. Installation der Software**

Im Lieferumfang von *DIPAX ScanMouse* befinden sich eine Installations CD.

- Hinweis: Für die Installation der Software benötigen Sie Administratorrechte. Falls Sie dieses nicht besitzen, werden Sie vom Installationsprogramm darauf hingewiesen.
- 1. Legen Sie die mitgelieferte CD "DIPAX ScanMouse" in das CD-Laufwerk Ihres Computers ein. Das Installationsprogramm *DIPAX ScanMouse SETUP* wird daraufhin automatisch gestartet und leitet Sie durch die Installation.

Wenn das Setup nicht automatisch gestartet wird, doppelklicken Sie bitte auf die Datei Setup.exe im Hauptverzeichnis der CD.

- 2. Bestätigen Sie die Lizenzvereinbarung.
- 3. Bestätigen Sie den Standard-Installationsordner oder wählen Sie einen anderen für die Installation aus.
- 4. Wenn ScanMouse beim Starten von Windows immer automatisch gestartet werden soll (Autostart), aktivieren Sie das entsprechende Feld.
- 5. Die Installation wird durchgeführt und beendet.

### **4. Deinstallation der Software**

Zur Deinstallation benutzen Sie bitte das Standard Windows Programm zum Deinstallieren von Software.

### **5. Starten von** *ScanMouse*

*ScanMouse* kann entweder über *Start → Alle Programme → DIPAX ScanMou*se → ScanMouse oder durch Doppelklicken Symbol "ScanMouse" auf dem Desktop gestartet werden.

### **6. Der Eingabesensor**

ScanMouse wird prinzipiell immer über einen einzigen Sonsor bedient (Einfachsensor: Drücken/Loslassen). Das kann entweder eine Taste der Tastatur sein, oder ein - über eine DIPAX SensorBox angeschlossener – externer Sensor sein.

Im Konfigurationsmenü wird festgelegt wie ScanMouse bedient wird (siehe Kapi-tel ["Allgemeine Einstellungen"](#page-12-0) auf Seite [11\)](#page-12-0). Folgende Auswahl ist möglich:

- 1. Steuerung über die optional erhältliche USB-Box *DIPAX SensorBox*
- 2. Steuerung über eine der Funktionstasten **F1 F24**.
- 3. Steuerung über einen benutzerdefinierten virtuellen **Keycode**, falls die Funktionstasten nicht verwendet werden sollen/können.

Falls Sie einen programmierbaren Tastaturadapter zum Anschluss eines externen Sensors verwenden müssen Sie den verwendeten Eingang mit der im Konfigurationsmenü eingestellten Funktionstaste programmieren.

#### **6.1. Steuern mit DIPAX SensorBox**

ScanMouse kann über die optional erhältliche DIPAX SensorBox SB6 gesteuert werden. Diese Box ist speziell für ScanMouse entwickelt worden und wird über einen USB-Anschluss mit dem Computer verbunden.

Die erforderlichen Treiber befinden sich bereits im Funktionsumfang von Windows®. Möglicherweise ist ein Neustart nach dem ersten Anstecken der Box erforderlich.

Die Box besitzt 6 x 3,5mm Klinkeneingänge zum Anschluss eines beliebigen Sensors. Für den Betrieb mit ScanMouse wird der Sensor an Eingang 1 verwendet.

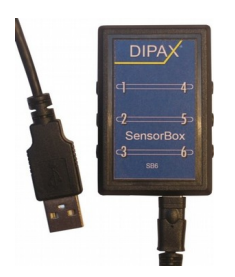

Im Konfigurationsmenü muss "DIPAX SensorBox" ausgewählt werden (siehe Kapitel ["Allgemeine Einstellungen"](#page-12-0) auf Seite [11\)](#page-12-0).

Hinweis: Wurde eine DIPAX SensorBox am Computer erkannt wird innerhalb des ScanMouse-Symbols in der Taskleiste ein kleines rotes Qadrat eingeblendet (siehe Bild). Andernfalls fehlt diese Markierung im Symbol

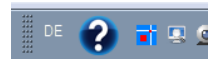

#### **6.2. Steuern mit Funktionstaste**

Zum Steuern über eine der Funktionstasten F1 bis F24 wählen Sie im Konfigurationsmenü die entsprechende Funktionstaste aus (siehe Kapitel "Allgemeine Einstellungen, auf Seite [11\)](#page-12-0).

Die ausgewählte Funktionstaste steht anderen Programmen dann nicht mehr zur Verfügung bzw. wird geblockt. Damit werden Doppelbelegungen umgangen. Wählen Sie deshalb immer eine Funktionstaste aus, die in anderen Programmen nicht benötigt wird.

Tipp: Mittlerweile gibt es externe Tastaturadapter zum Anschließen von entsprechenden Sensoren (meistens über 3,5 mm Klinkenstecker). Diese Adapter erzeugen bei Sensorbetätigung dann den entsprechenden Tastaturcode. Der Adapter muss so programmiert werden, dass bei Sensorbetätigung die eingestellte Funktionstaste emuliert wird.

#### **6.3. Steuern über einen alternativen virtuellen Keycode**

Sollte die Steuerung über eine der Funktionstasten nicht möglich sein (z.B. alle Funktionstasten werden bereits verwendet oder der verwendete Tastaturadapter ist nicht in der Lage Funktionstasten zu emulieren), kann alternativ ein benutzerspezifizierter Tastaturcode zur Steuerung eingestellt werden.

Dieser benutzerspezifische Tastaturcode kann in der Konfigurationsdatei "*Scan-Mouse.ini"* als *Vkey* eingetragen werden. Die Konfigurationsdatei ScanMouse.ini befindet sich im Ordner *Benutzer\ScanMouse User Files\*. Eine Liste aller Virtual Keys (VirtualKeyCodes.pdf) befindet sich im Scanmouse Installationsverzeichnis.

Zusätzlich muss im Konfigurationsmenü Listenfeld "Vkey aus ScanMouse.ini" ausgewählt werden.

### **7. Arbeiten mit ScanMouse**

Wie schon in der Einleitung beschrieben wird der Mauszeiger mit Hilfe des Scanning-Verfahrens an die gewünschten Zielposition gesetzt und der vorausgewählte Mausklick an dieser Position ausgeführt.

Normalerweise bewegen sich die Scanbalken zu jeder Zeit über den Bildschirm und der Scanvorgang beginnt nach dem Klicken erneut mit dem vertikalen Balken.

Abhängig von der Konfiguration (siehe Kapitel "Allgemeine Einstellungen, auf Seite [11\)](#page-12-0) kann der Scanvorgang aber auch durch Betätigung des Sensors manuell gestartet werden. Diese Funktion ist immer dann sinnvoll, wenn die Scanbalken nicht permanent über den Bildschirm laufen sollen und der Benutzer nur ab und zu mal einen Mausklick auslösen möchte.Diese Betriebsart kann im Konfigurationsmenü durch Aktivieren der Funktion "Scannen manuell starten" eingestellt werden.

Die Scanbalken können aber auch bei Inaktivität (Sensor wird innerhalb einer einstellbaren Zeitspanne nicht betätigt) automatisch ausgeblendet werdet. Die Zeit kann im Konfigurationmenü mit dem Schieberegler "Ausblenden bei Inaktivi-tät" eingestellt werden (siehe Kapitel ["Allgemeine Einstellungen"](#page-12-0) auf Seite [11\)](#page-12-0).

Ist ein benutzerspezifisches Fenster mit der Eigenschaft "Nur ein Balken" ausgewählt, muss der Sensor zum Auslösen der Aktion nur einmal betätigt werden (siehe Kapitel ["Fensterspezifische Einstellungen"](#page-18-0) auf Seite [17\)](#page-18-0). Der Mauszeiger wird hier in der Mitte des aktiven Scanbalkens positioniert und der vorausgewählte Mausklick sofort ausgeführt.

Wird der Sensor längerer Zeit gedrückt gehalten wird eine Anzeige eingeblendet in der - je nachdem wie lange der Sensor gehalten wird – nacheinander die zur Verfügung stehenden Sensoraktionen angezeigt werden. Beim Loslassen des Sensors wird die zuletzt angezeigte Sensoraktion ausgeführt.

Folgende Sensoraktionen werden nacheinander angezeigt:

- \* RESET
- \* KLICKMENÜ (abhängig von der Konfiguration kann dieser Eintrag auch fehlen)
- \* Die Name aller geöffneten Fenster werden nacheinander angezeigt...
- \* GESAMTER MONITORBEREICH

#### **7.1. RESET – Abbrechen einer Aktion**

Für den Fall, dass Sie den Sensor einmal zu früh oder zu spät gedrückt haben und der Balken sich nicht über dem gewünschten Ziel befindet, gibt es eine einfache Möglichkeit, die geplante Aktion abzubrechen und damit den Scanvorgang neu zu starten, ohne den Mausklick auszuführen.

Halten Sie dazu den Sensor solange gedrückt, bis die Ausschrift "RESET" angezeigt wird und lassen den Sensor dann los. Die aktuelle Auswahl wird verworfen, und der Scanvorgang beginnt erneut.

#### **7.2. KLICKMENÜ – Vorauswahl der Maustastenaktion**

Bevor eine Aktion (linke Maustaste, Doppelklick usw.) auf ein bestimmtes Ziel angewendet werden kann, muss diese vorher ausgewählt werden.

Die Vorauswahl erfolgt im Klickmenü. Dort sind alle zur Verfügung stehenden Aktionen als Schaltflächen dargestellt, die ganz einfach mit Hilfe eines Scanbalkens ausgewählt werden können.

Um das Klickmenü einzublenden halten Sie in der Betriebsart "Klickmenü bei Bedarf anzeigen" (siehe Kapitel "Einstellungen für das Klickmenü, auf Seite [15\)](#page-16-0) den Sensor solange gedrückt, bis die Ausschrift "KLICKMENÜ" angezeigt wird und lassen den Sensor dann los. Danach befindet sich der Scanbalken innerhalb des Klickmenüs und die entsprechende Aktion kann durch Betätigung des Sensors ausgewählt werden.

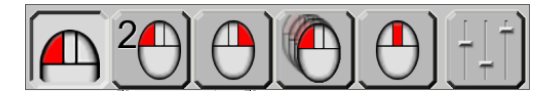

Nach Auswahl des gewünschten Mausklicks wird das Klickmenü automatisch wieder augeblendet und der vorausgewählte Mausklick wird beim nächsten Scan angewendet.

In der Betriebsart "Klickmenü immer anzeigen" ist das Klickmenü immer sichtbar und kann zur Auswahl eines Mausklicks jederzeit von den Scanbalken erreicht werden. Zusätzlich kann auch in dieser Betriebsart der Sensor solange gedrückt gehalten werden, bis die Ausschrift "KLICKMENÜ" angezeigt wird. Beim Loslassen des Sensors befindet sich der Scanbalken dann auch hier innerhalb des Klickmenüs.

In der Betriebsart "Nur Linksklick (kein Klickmenü)" ist das Klickmenü global deaktiviert, wird also niemals angezeigt. Gleichzeitig ist immer der Linksklick ausgewählt. Diese Betriebsart ist besonders gut für Benutzer geeignet, die nur den Linksklick und keine weitere Maustastenaktion benötigen.

Im Klickmenü sind je nach Konfiguration die Maustastenaktionen linke Maustaste, Doppelklick, rechte Maustaste, Klicken & Ziehen und mittlere Maustaste nacheinander als Schaltflächen dargestellt. Zusätzlich kann über das Klickmenü das Konfigurationsmenü aufgerufen werden.

Damit der Benutzer darüber informiert ist welcher Mausklick gerade ausgewählt ist wird der vorausgewählte Mausklick am unteren Ende des vertikalen Scanbalkens permanent angezeigt:

Die angezeigten Zeichen am Scanbalken haben dabei folgende Bedeutung:

- **L** → Linke Maustaste ist ausgewählt
- **R** → Rechte Maustaste ist ausgewählt
- **M** → Mittlere Maustaste ist ausgewählt
- **2L →** Doppelklick ist ausgewählt
- **LZ** → Klicken und Ziehen ist ausgewählt
- **LZ** blinkt → Die Linke Maustaste wurde bereits gedrückt. Die nächste Sensorbetätigung erzeugt dann die Aktion "Linke Maustaste loslassen"

#### <span id="page-11-0"></span>**7.3. Scanbereich – Auswahl eines Fensters**

Nach dem Starten von *ScanMouse* bewegen sich die Scanbalken standardmäßig über den gesamten Bildschirmbereich. Somit haben Sie jederzeit uneingeschränkten Zugriff auf alles, was sich auf dem Bildschirm befindet.

Nachteilig dabei kann aber sein, dass Sie zum Auslösen einer Aktion länger brauchen, weil sich die beiden Scanbalken unter Umständen erst über den gesamten Bildschirmbereich bewegen müssen, auch wenn sich Ihre Aktivitäten nur auf einen Teil des Bildschirmbereichs bzw. ein einzelnes Fenster beschränken. Abhilfe schafft eine spezielle Betriebsart, bei der sich die Größe des Scanbereichs automatisch an ein beliebiges geöffnetes Fenster anpasst.

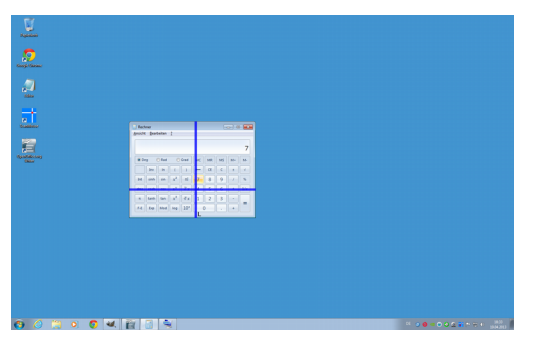

Um ein bestimmtes Fenster zum Scannen auszuwählen halten Sie den Sensor solange gedrückt, bis der Name des gewünschten Fensters angezeigt wird und lassen den Sensor dann los.

Beim Loslassen des Sensors wird das zuletzt angezeigte Fenster in den Vordergrund geholt und die Scanbalken bewegen sich dann nur noch innerhalb dieses **Fensters** 

- **Hinweis:** Es werden nur die Fenster in die Auswahl einbezogen, die bereits geöffnet und nicht minimiert sind.
- **Tipp:** Anwendungen, die Sie öfters verwenden (z.B. Bildschirmtastatur, Textverarbeitung, Internetbrowser) können beim Starten von Windows® automatisch gestartet werden (Autostart). Mit *ScanMouse* können Sie dann bequem zwischen den bereits geöffneten Anwendungen wechseln.

Ausgewählte Fenster können anahnd ihres Namens identifiziert werden und dafür fensterspezifische Einstellungen vorgenommen werden (Z.B. Geschwindigkeit der Scanbalken innerhalb des Fensters, nur ein anstatt zwei Scanbalken, Aktivierung verhindern). Lesen Sie dazu bitte auch Kapitel "Fensterspezifische Einstellungen, auf Seite [17.](#page-18-0)

#### **7.4. GESAMTER MONITORBEREICH**

Um den gesamten Monitorbereich zum Scannen auszuwählen halten Sie den Sensor solange gedrückt, bis die Ausschrift "GESAMTER MONITORBEREICH" angezeigt wird und lassen den Sensor dann los.

Der Scanbereich umfasst den kompletten Monitorbereich und jeder Teil des Bildschirmes ist über die Scanbalken erreichbar.

### **8. Konfigurieren von** *ScanMouse*

Im Konfigurationsmenü kann ScanMouse konfiguriert werden. Je nach Bedarf kann das Konfigurationsmenü folgendermaßen geöffnet werden:

- 1. Im Klickmenü über einen Klick auf die Schaltfläche
- 2. Auf dem Desktop über Doppelklick auf das Symbol
- 3. In der Taskleiste durch einen Klick auf das Symbol
- <span id="page-12-0"></span>**8.1. Allgemeine Einstellungen**

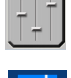

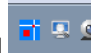

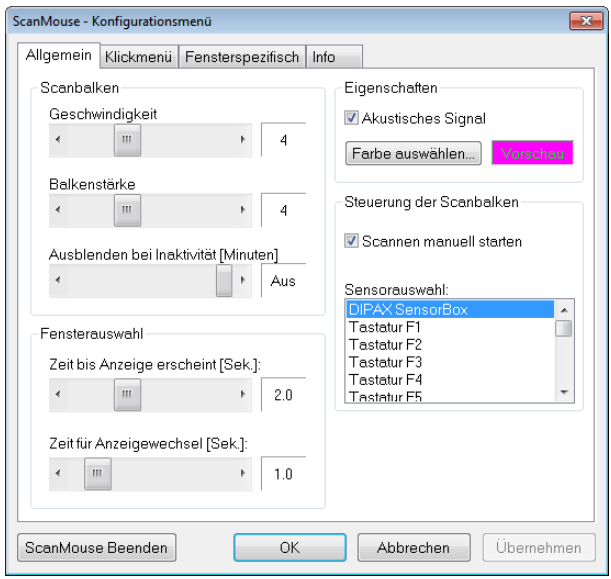

Beschreibung der Parameter:

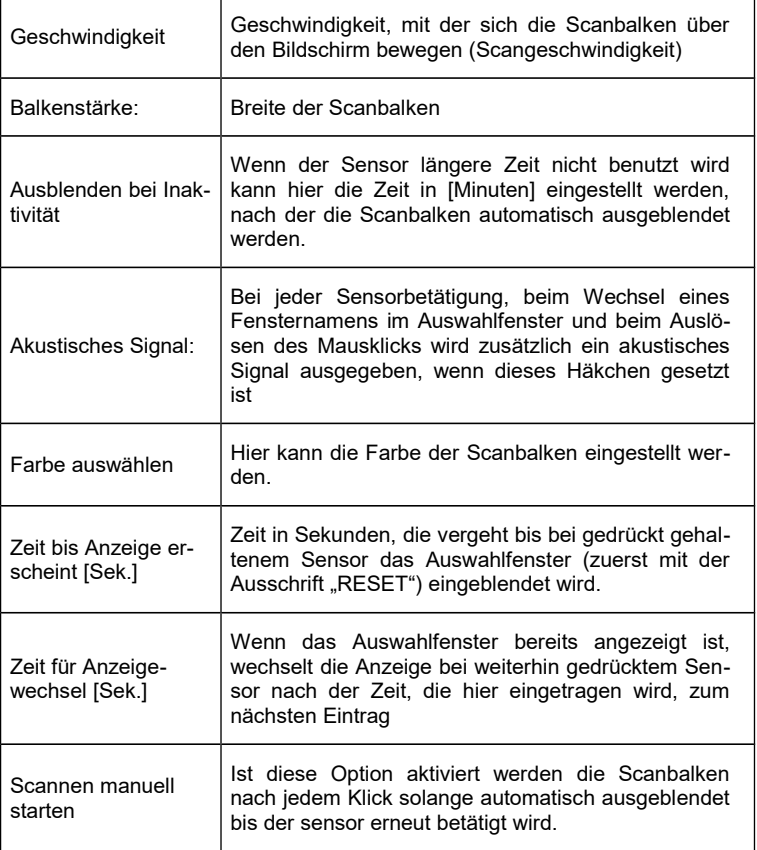

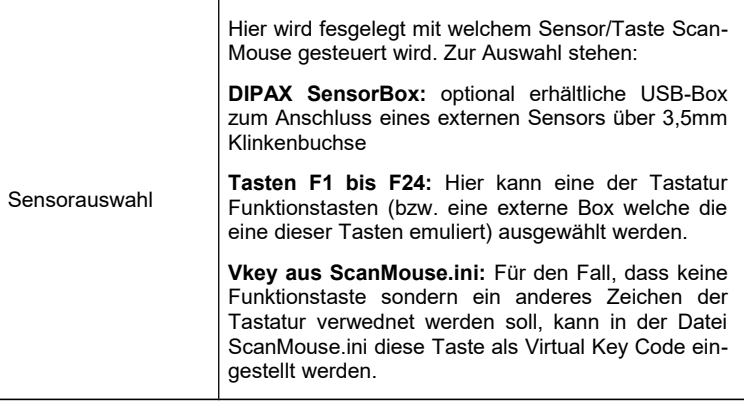

#### <span id="page-16-0"></span>**8.2. Einstellungen für das Klickmenü**

Im Konfigurationsmenü kann im Abschnitt *Klickmenü* die Betriebsart das Aussehen des Klickmenüs eingestellt werden.

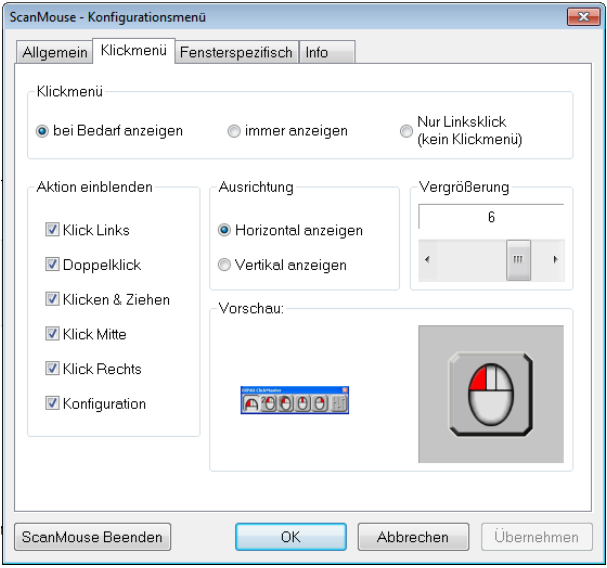

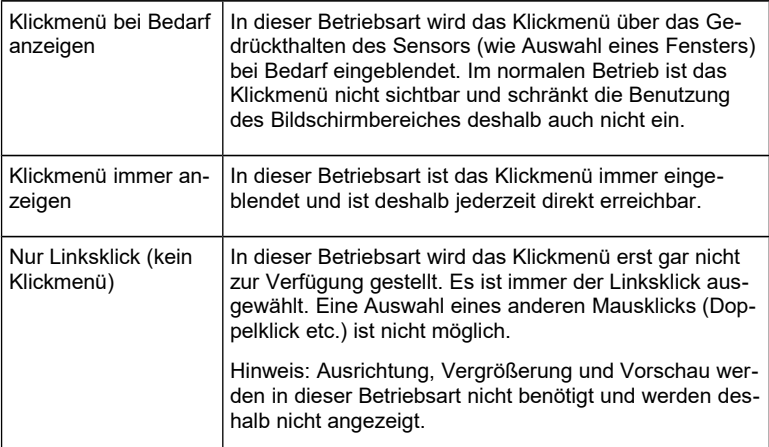

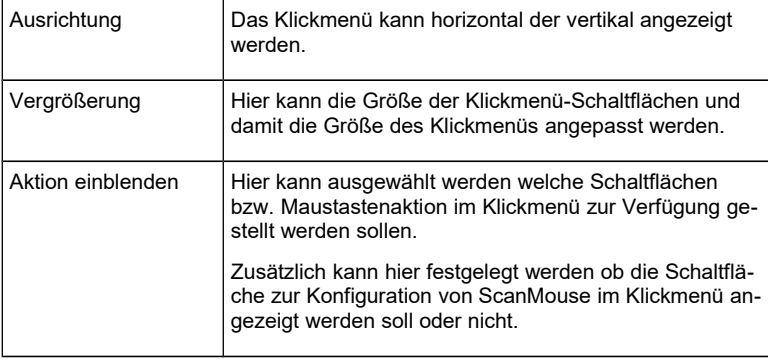

#### <span id="page-18-0"></span>**8.3. Fensterspezifische Einstellungen**

Im Konfigurationsmenü können im Abschnitt *Fensterspezifisch* abweichende Eigenschaften für 5 beliebige Programme (Fenster) festgelegt werden.

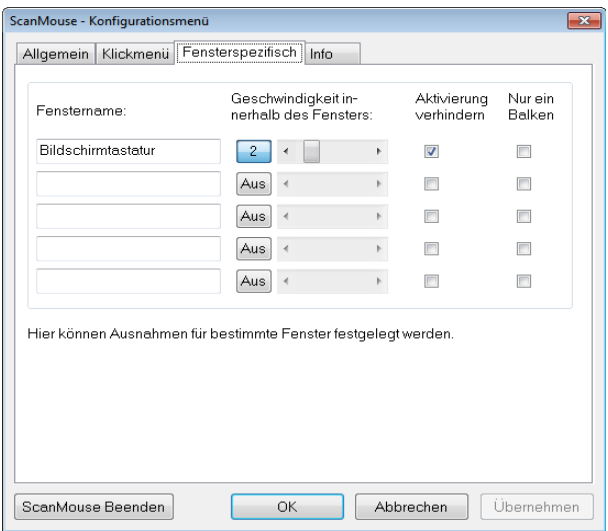

Fensterspezifischen Eigenschaften können sein:

- 1) Geschwindigkeit der Scanbalken
- 2) Aktivierung verhindern
- 3) Nur ein Balken

Im Feld *Fenstername* muss der Name (Groß- /Kleinschreibung und ggf. Zusatzinformationen beachten) des Fensters eingetragen werden, für das die fensterspezifische Eigenschaft gelten soll. Dieser Name ist normalerweise der Text in der Kopfzeile des Fensters.

Der Name muss nicht vollständig eingegeben werden, wenn als letztes Zeichen ein der Platzhalter **'\*'** eingegeben wird. Diese Einstellung ist sinnvoll bei Anwendungen mit variablen Fensternamen (z.B. wenn neben dem Anwendungsnamen auch der Name der gerade geöffneten Datei angezeigt wird).

Am besten Sie überprüfen den Namen durch Gedrückthalten des Sensors (siehe Kapitel [Scanbereich – Auswahl eines Fensters](#page-11-0) auf Seite [10\)](#page-11-0). Dabei werden die exakten Namen aller geöffneten Fenster nacheinander angezeigt.

Im Feld *Geschwindigkeit* kann die Scan-Geschwindigkeit für dieses Fenster festgelegt werden. Das kann sinnvoll beispielsweise dann sein, wenn Schaltflächen oder Schriften des ausgewählten Fensters so klein dargestellt sind, dass sie mit der Standardgeschwindigkeit schwer auswählbar sind. In diesem Fall sollte die Geschwindigkeit für dieses Fenster heruntergesetzt werden.

Die Eigenschaft *Aktivierung verhindern* sollte bei allen Bildschirmtastaturen aktiviert werden.

Damit wird verhindert, dass die BS-Tastatur den Eingabefokus erhält, wenn die Tastatur durch *ScanMouse* ausgewählt wird (siehe Kapitel [Scanbereich – Aus](#page-11-0)[wahl eines Fensters](#page-11-0) auf Seite [10\)](#page-11-0). Der Eingabefokus verbleibt dann beim vorherigen Fenster. Das ist üblicherweise das Fenster, in dem Sie mit der BS-Tastatur schreiben möchtern (z.B. Textverarbeitungsprogramm).

Die Eigenschaft *Nur ein Balken* bewirkt, dass zum Auslösen einer Maustaste nur eine Sensorbetätigung erforderlich ist.

Diese Eigenschaft ist für Fenster sinnvoll, in denen mehrere Schaltflächen, oder Symbole in einer Reihe oder Spalte angeordnet sind und damit mit nur einem Scanbalken eindeutig auswählbar sind.

In Fenstern mit dieser Eigenschaft bewegt sich nur noch ein Scanbalken innerhalb des Fensters. Nach Betätigung des Sensors wird der Mausklick an der Mitte des eingeblendeten Scanbalkens ausgelöst.

Das Seitenverhältnis des ausgewählten Fensters legt fest, ob ein horizontaler, oder vertikaler Scanbalken verwendet wird. Ist das Fenster länger als hoch, wird ein vertikaler, andernfalls ein horizontaler Scanbalken eingeblendet.

#### **Anschrift:**

DIPAX Florastraße 93 13187 Berlin Tel: +49 (0) 30 509151-26 Fax: +49 (0) 30 509151-30 Email: info@dipax.de Internet: www.dipax.de